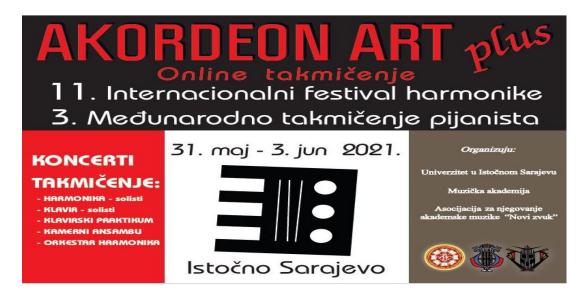

## INSTRUCTION FOR SETTING UP VIDEO TO YOUTUBE AND FOR POSTING A LINK IN APPLICATION FORM

## General rules of recording

Competition program must be recorded as one continuous video, without interruption between compositions.

Program performance (solo, chamber ensembles) is allowed only on acoustic instruments. The use of electric instruments is allowed in the category *accordion orchestra*.

Candidate video must be recorded exclusively for AKORDEON ART plus 2021 and may not be published on any internet platform (option "Public" on YouTube, Facebook ...) before the end of the competition (June 3, 2021).

Each video will be checked upon receipt of the link in the electronic application. The organizer of the competition *AKORDEON ART plus 2021* reserves the right to reject any video that does not meet the conditions prescribed by the instructions below.

Deadline for electronic application form (link on YouTube, scanned proof of paid registration fee, scanned passport) for all categories of *AKORDEON ART plus 2021* is Friday May 21, 2021.

## **Recording mode:**

Video recording can also be taken with a mobile phone and then, in the phone gallery, selected and shared (option "Share"). The quality of sound and acoustics of the space where the video was recorded is up to free assessment of the performer (concert hall, classroom, home version …).

Distance of the performer in relation to the camera (telephone): about 3 meters. The camera (or telephone) must be fixed (still frame) and preferably in Landscape format ("horizontal").

Complete picture of the performer: accordion (head, feet, dilated bellows), piano (profile, whole body, pedals, keyboard, stand). After recording, audio or video processing is not allowed, otherwise disqualification is possible.

Video format: preferably mp4. or .mpg.

**Video resolution:** recommended resolution - 720 p (1280 x 720 format 16/9).

## Creating a YouTube link and posting in the application form

Setting a video (mp4, mpg ...) on a YouTube channel means creating (or activating) an account - in the upper right corner of YouTube - SIGN IN (Login) - based on your Gmail address according to the order of instructions (in YouTube and email)

|                                                                                                    | ile of setting the video in the VouTube channel and posting the        | na link in the electronic                     |
|----------------------------------------------------------------------------------------------------|------------------------------------------------------------------------|-----------------------------------------------|
| Details of setting the video in the YouTube channel and posting the link in the electronic application   |                                                                        |                                               |
| 1                                                                                                    | Click the camera icon                                                  |                                               |
|                                                                                                    | Click: Upload Video                                                    |                                               |
| 2                                                                                                    | Click: Select Files                                                    |                                               |
| 3                                                                                                    | Details:                                                               |                                               |
|                                                                                                    | Title: * (for example)                                                 |                                               |
|                                                                                                    | AKORDEON ART plus 2021. Marko Marković                                 |                                               |
|                                                                                                    | Description: **                                                        |                                               |
|                                                                                                    | Marko Marković, Bosnia and Herzegovina                                 |                                               |
|                                                                                                    | IX Category – Accordion solo                                           |                                               |
|                                                                                                    |                                                                        | Video                                         |
|                                                                                                    | Program:                                                               | Video link:                                   |
|                                                                                                    |                                                                        | ( <a href="https://youtu">https://youtu</a> ) |
|                                                                                                    | 1. Semyonov: Sonata 1 (15'30'')                                        |                                               |
|                                                                                                    | 2. Franck Angelis: Etude sur Chiquilin de Bachin by Piazzolla (4'45'') |                                               |
|                                                                                                    | http://akordeonartplus.mak.ues.rs.ba/                                  |                                               |
|                                                                                                    |                                                                        | Click – NEXT                                  |
| 4                                                                                                    | 1.Click – No, it's not made for kids                                   |                                               |
|                                                                                                    | <b>2.Click</b> – No, don't restrict my video to viewers over 18 only   | 3.Click - NEXT                                |
| 5                                                                                                    | (Video elements)                                                       | Click – NEXT                                  |
| 6                                                                                                    | Visibility                                                             |                                               |
|                                                                                                    | Save or Publish                                                        |                                               |
|                                                                                                    | 1. Click – Unlisted                                                    | 2. Click –                                    |
|                                                                                                    | SAVE                                                                   |                                               |
| 7                                                                                                    | Video published                                                        | Click – CLOSE                                 |
| 8                                                                                                    | Channel content                                                        |                                               |
|                                                                                                    | Video is on your channel – Click video                                 |                                               |
| 9                                                                                                    | Select the link (https://youtu), then press Ctrl+c                     |                                               |
| 10 Click in the field in the <i>electronic application</i> , then press <b>Ctrl+v</b>                    |                                                                        |                                               |
| * write required:                                                                                        |                                                                        |                                               |
| AKORDEON ART plus 2021. Name and Surname of Competitor  ** write required:                               |                                                                        |                                               |
| Name and Surname of Competitor, Country                                                                  |                                                                        |                                               |
| Category – Music instrument (ensemble)                                                                   |                                                                        |                                               |
| number the titles of the compositions, write according to the order of performance (with the duration of |                                                                        |                                               |
| each composition - in parentheses)                                                                       |                                                                        |                                               |
| http://akordeonartplus.mak.ues.rs.ba/                                                                    |                                                                        |                                               |
| The Instruction is also available in the video presentation: https://youtu.be/ibOOqDcjR_k                |                                                                        |                                               |
| <u> </u>                                                                                                 |                                                                        |                                               |

In case that you have problems adding videos, please contact the organizer: <a href="mailto:akordeonart@mak.ues.rs.ba">akordeonart@mak.ues.rs.ba</a>

After the competition ends (June 3, 2021), you can change your YouTube link settings (UNLISTED to PUBLIC) and publish the video wherever you want.

Organization Committee AKORDEON ART plus 2021